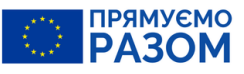

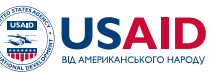

**#USAID** ВзаємоДія

20

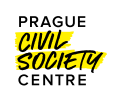

## ГІД ПО НАВІГАЦІЇ ВЕБ-ПОРТАЛУ BRP ДЛЯ ПРЕДСТАВНИКІВ ГРОМАДСЬКОСТІ

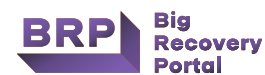

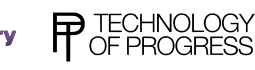

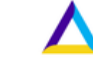

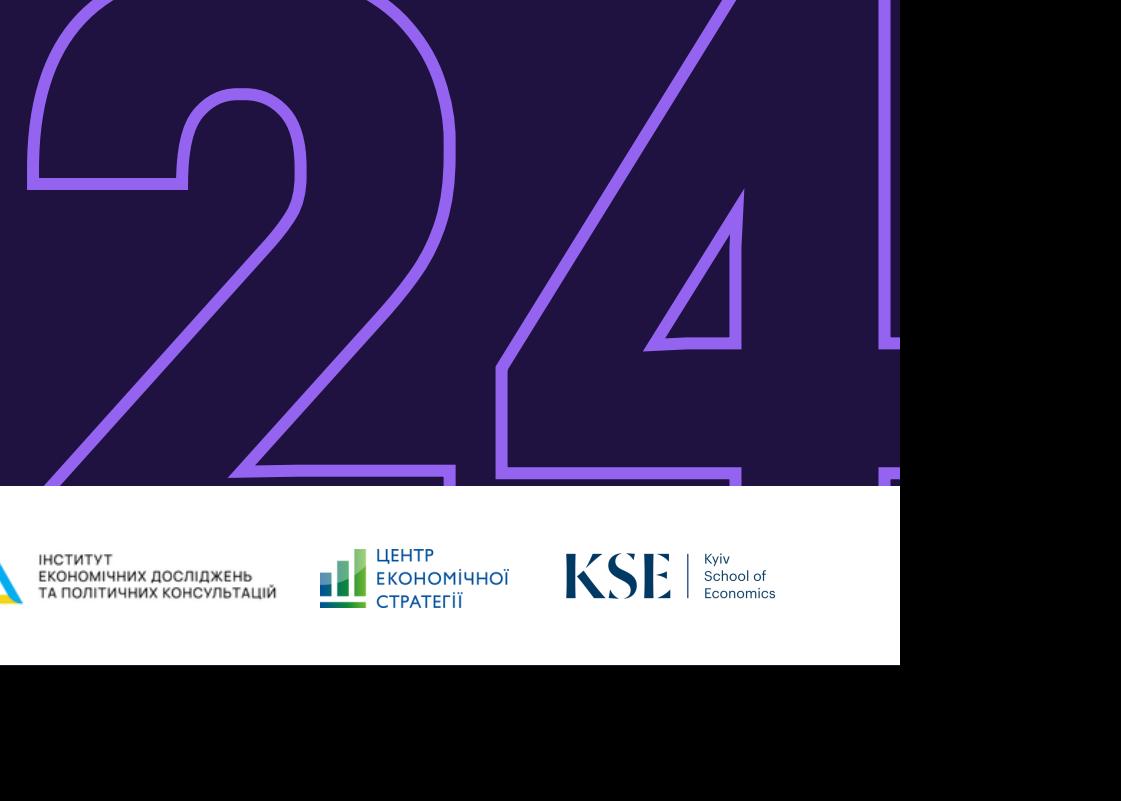

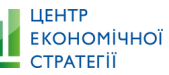

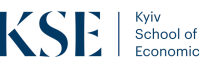

# **I. ВСТУП 3**

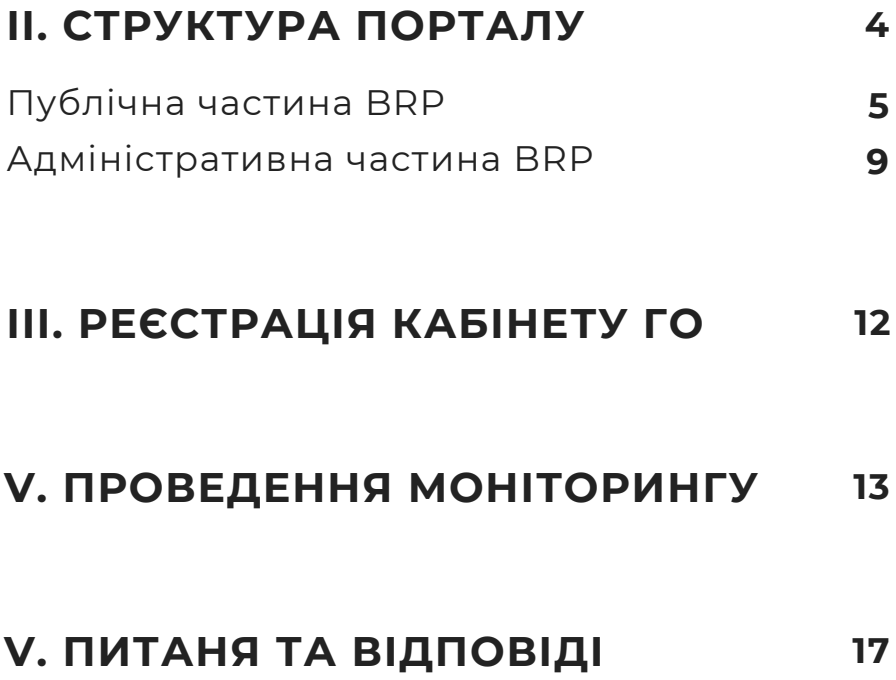

 ${\sf W}$  $\frac{\mathsf{C}}{\mathsf{\Sigma}}$ Т

ГІД ПО НАВІГАЦІЇ ВЕБ-ПОРТАЛУ BRP ДЛЯ ПРЕДСТАВНИКІВ ГРОМАДСЬКОСТІ

# **I. Вступ**

**Big [Recovery](https://brp.org.ua/) Portal (далі — BRP) -** це онлайн-платформа, яка збирає базу проєктів відбудови, аналітичну інформацію з публічних ресурсів та дозволяє залучати громадськість до процесу відновлення країни. Цей

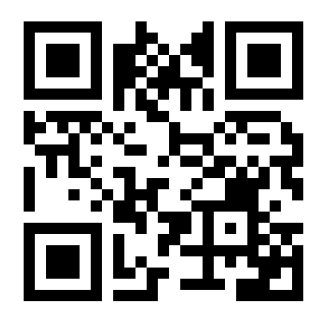

гід допоможе вам краще ознайомитися з функціоналом Big Recovery Portal та дозволить ефективніше використовувати його для моніторингу відновлення знищених та пошкоджених об'єктів, розкаже як правильно користуватись розробленими методологіями та гідами, завантажувати фотографії та відповість на найбільш поширені запитання.

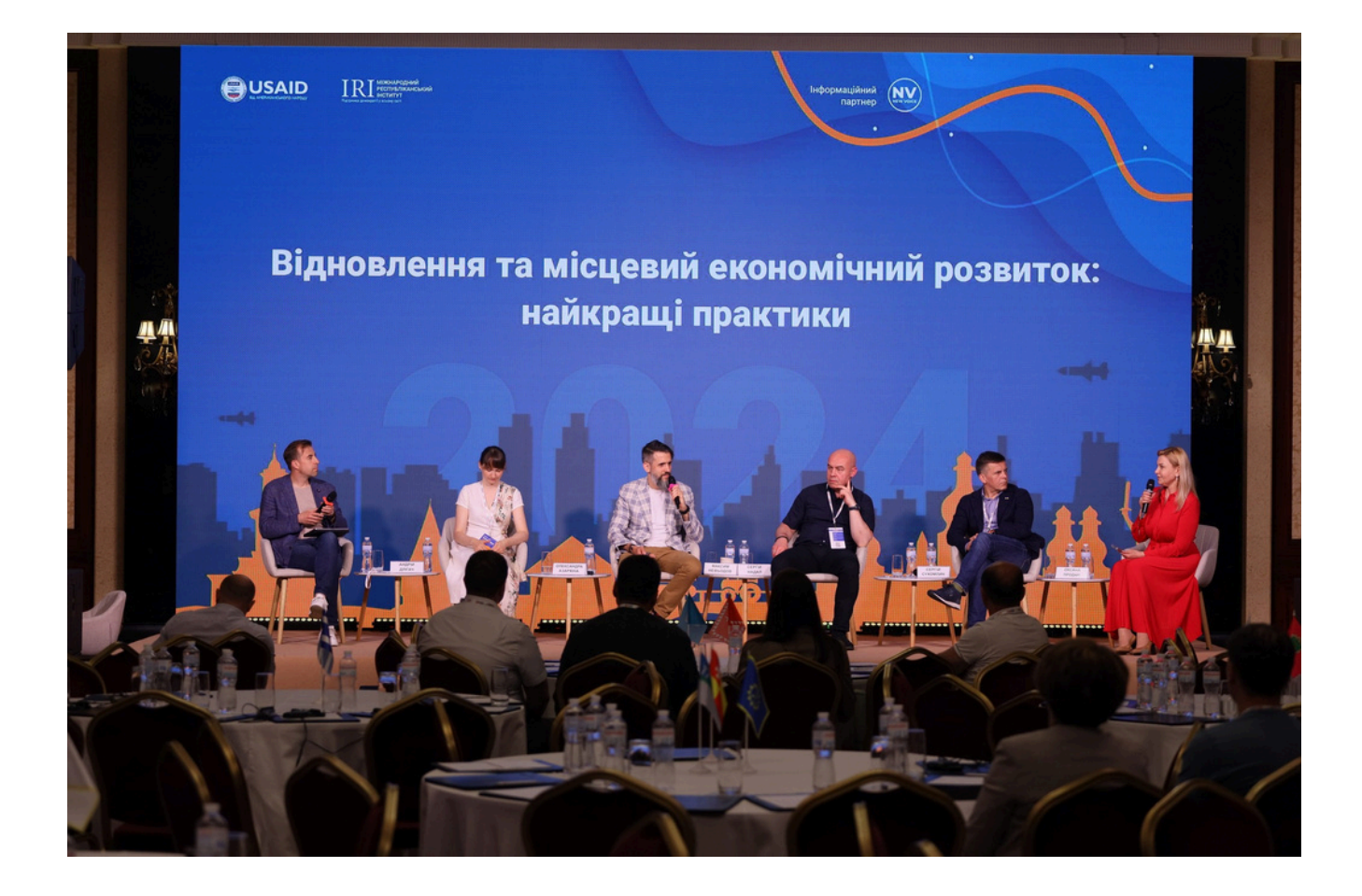

# **II. Структура порталу**

Big Recovery Portal складається із двох основних елементів:

**Публічна частина BRP** – те, що бачать і чим користуються кінцеві користувачі порталу. **1.**

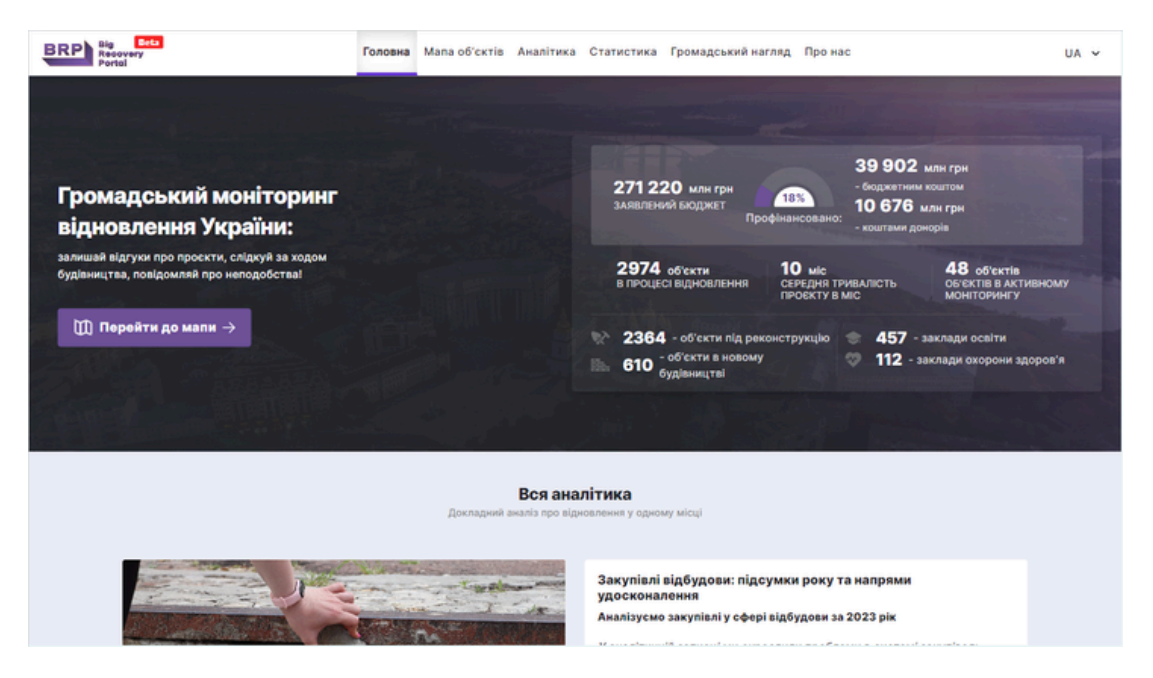

**Адміністративна частина BRP** – доступна адміністраторам порталу **2.** для керування контентом і громадським активістам та організаціям, які пройшли реєстрацію та бажають здійснювати моніторинг відновлення.

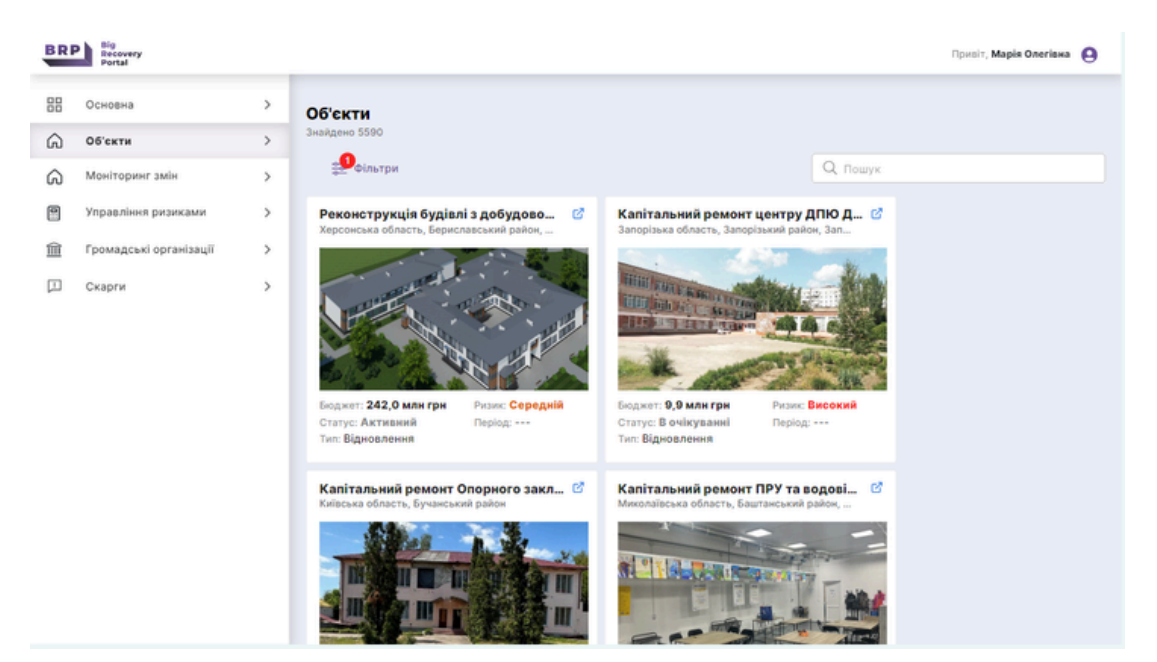

## **Публічна частина BRP складається із 6 інформаційних блоків:**

#### **Головна сторінка. 1.**

В цьому блоці розміщена ключова інформація про проєкт Big Recovery Portal, інформаційні дашборди, інформація про партнерів, контактна інформація тощо.

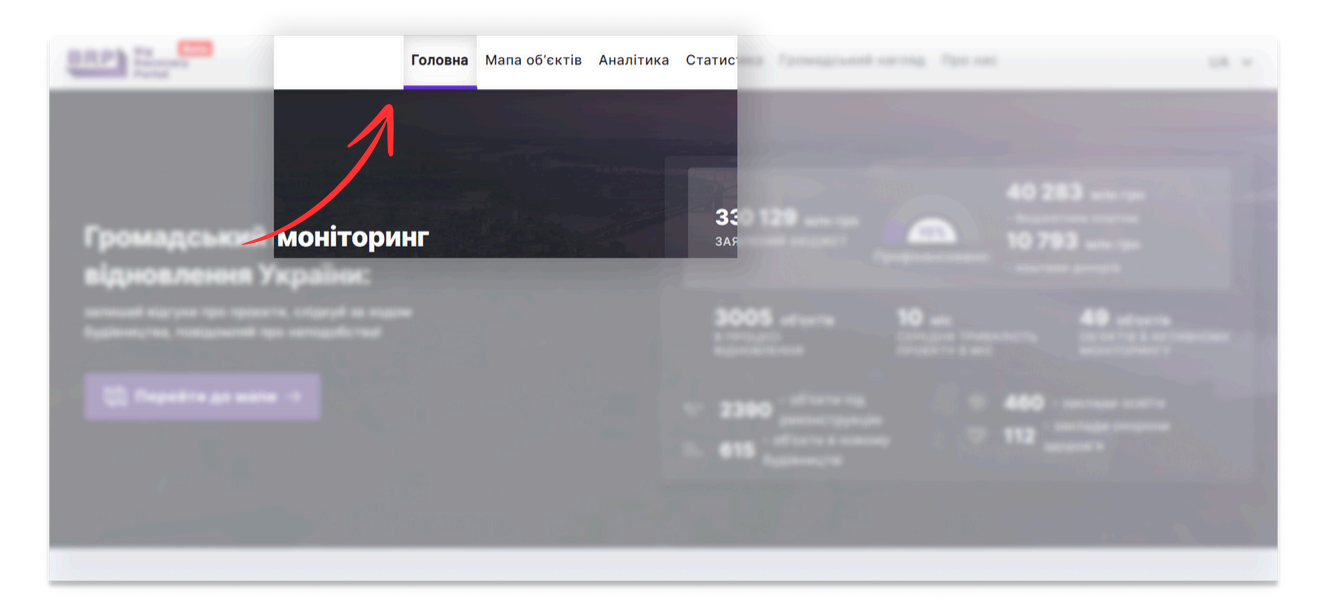

#### **2. Мапа об'єктів.**

Цей блок на порталі BRP надає користувачам багато функціональних та інформаційних можливостей, що стосується моніторингу відновлення:

- скористуватись інтерактивною мапою України з усіма об'єктами відновлення;
- відфільтрувати проєкти відповідно до типу відновлення, типу об'єкта, бюджету тощо;
- індикаторами<sup>1</sup>, що спрацювали в межах конкретного об'єкта; ознайомитись із загальною ризиковістю проєктів та ризик-
- переглянути звіти проведених моніторингів;
- залишити коментарі чи скарги<sup>2</sup>до конкретних проєктів відновлення.

2 **Коментарі та скарги** може залишати будь-який користувач зареєстрований на порталі [Disqus](https://disqus.com/) (інтернет-ресурс, який пропонує централізовану платформу для обговорення).

<sup>1</sup> **Ризик [модуль](https://docs.google.com/document/d/19HotwTpAxjdTfiTUo5e8jfz4KnpTrUmWPjy75vAy2SE/edit) BRP** - це механізм, який на основі аналізу та інтерпретації широкого масиву даних дозволяє динамічним шляхом зрозуміти опосередковані ризики проблемної реалізації проєкту відновлення. В основу розроблення ризик індикаторів закладено 4 основних принципи: технологічна складність; безпека; економічна доцільність; прозорість.

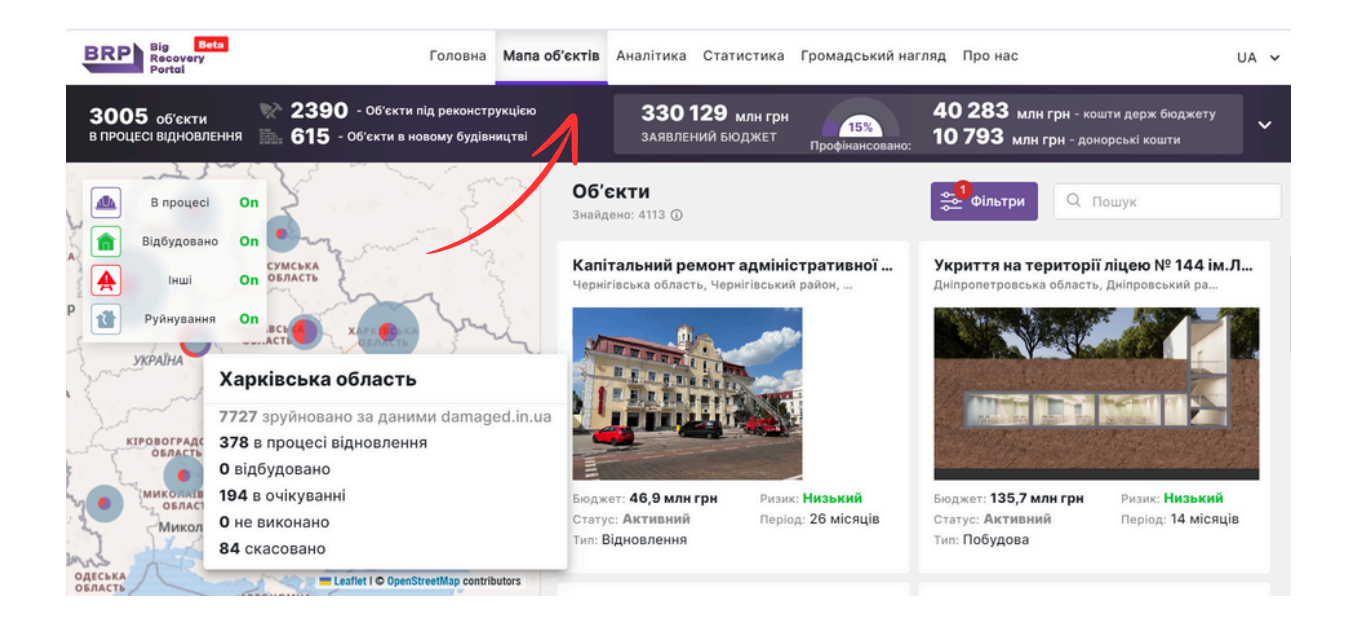

#### **Аналітика. 3.**

Розділ аналітики містить актуальні аналітичні статті, дослідження та блоги, що стосуються відновлення. До прикладу, кожного місяця команда BRP разом із партнерами готує аналітику щодо Контролю витрат на відновлення, звіти щодо моніторингу доступності тощо. За QR кодами можна знайти посилання на приклади аналітичних статей.

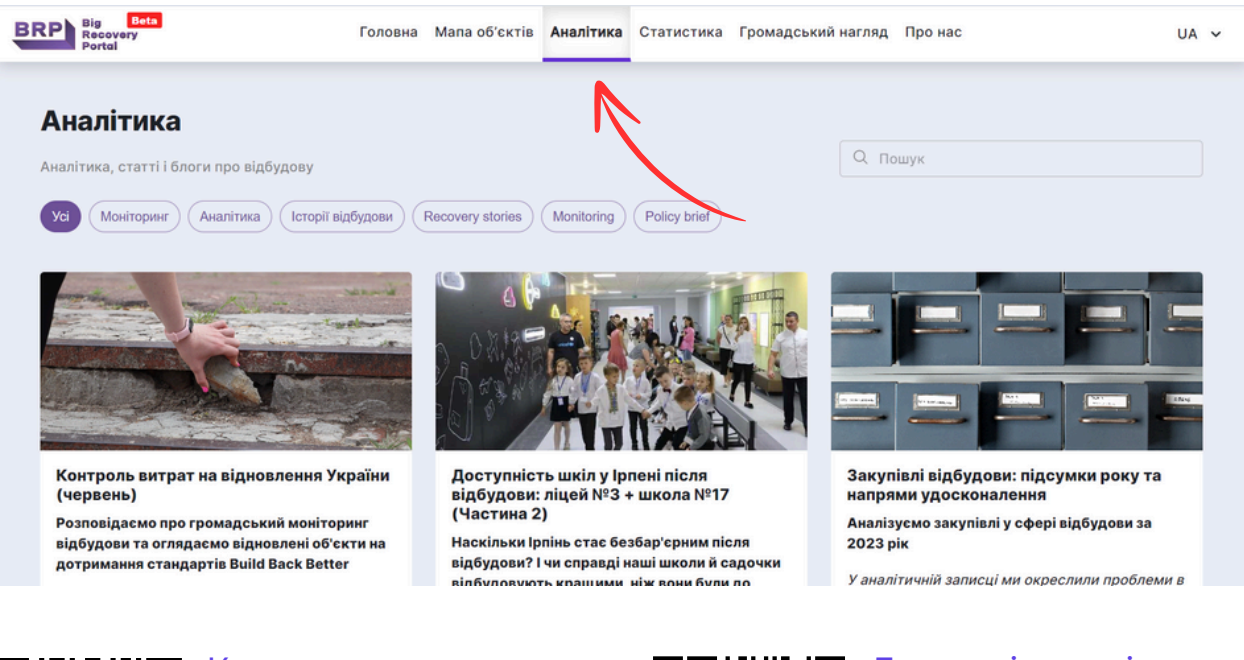

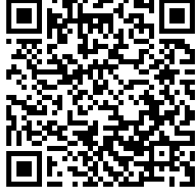

[Контроль](https://brp.org.ua/uk-UA/analytics/kontrol-vitrat-na-vidnovlennya-ukrayini-(cherven)) витрат на [відновлення](https://brp.org.ua/uk-UA/analytics/kontrol-vitrat-na-vidnovlennya-ukrayini-(cherven)) України

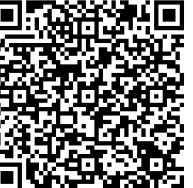

[Доступність](https://brp.org.ua/uk-UA/analytics/dostupnist-shkil-u-irpeni-pislya-vidbudovi:-licej-3-+-shkola-17-(chastina-2)) шкіл у Ірпені після [відбудови](https://brp.org.ua/uk-UA/analytics/dostupnist-shkil-u-irpeni-pislya-vidbudovi:-licej-3-+-shkola-17-(chastina-2))

### **Статистика. 4.**

Тут розміщено дашборди зі статистичною інформацією щодо відновлення: в якому статусі перебувають об'єкти відновлення, динаміка відновлення, кількість доданих об'єктів за місяць, джерела фінансування. Незабаром тут буде додано більше статистики про відновлення і моніторинг, який ми здійснюємо.

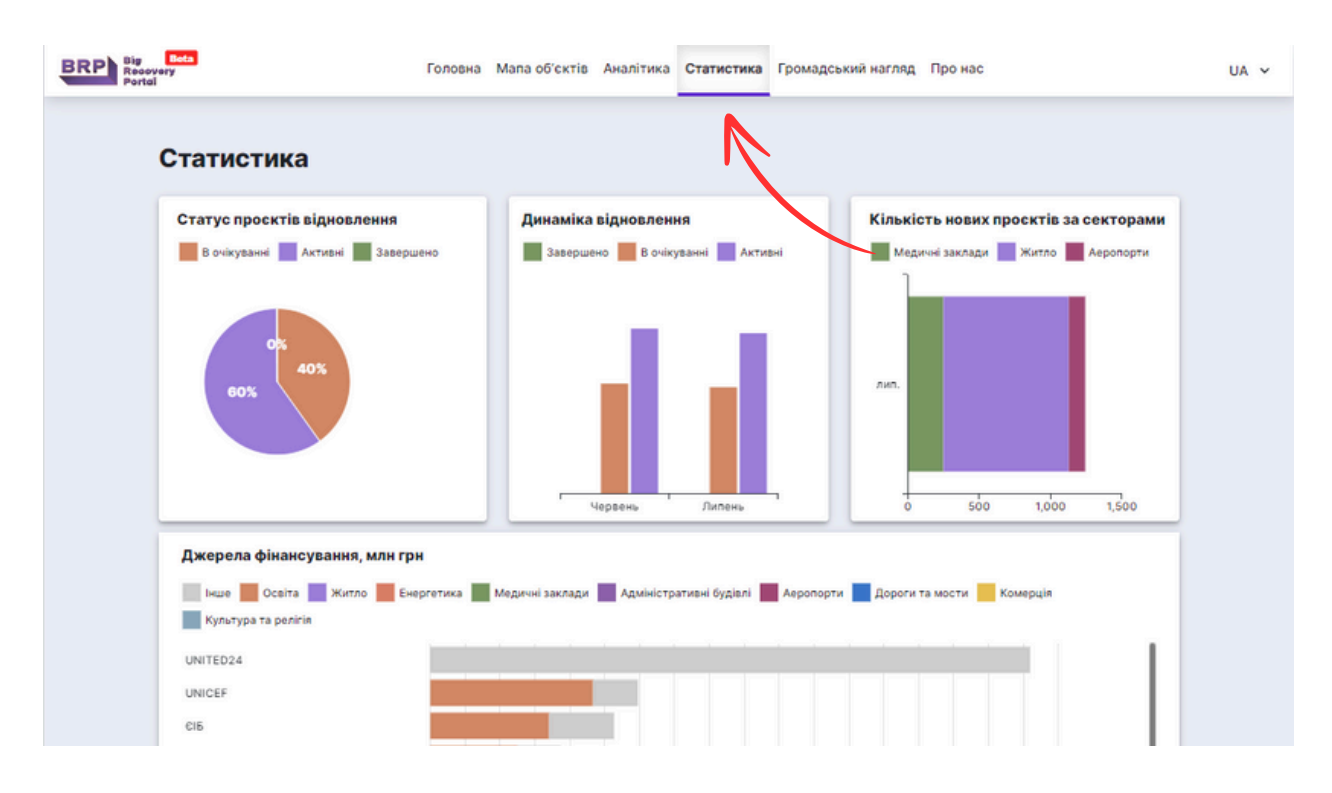

#### **Громадський нагляд. 5.**

У цьому блоці можна ознайомитись із громадськими організаціями, які долучились до моніторингу відновлювальних робіт, з переліком об'єктів, які взяті в моніторинг та по яких моніторинг уже завершений. Також можна скористатись прикріпленими [чек](https://brp.org.ua/ngo)<u>листами та гідами для моніторингу [безбар'єрного](https://brp.org.ua/ngo) відновлення.</u> <sup>3</sup>

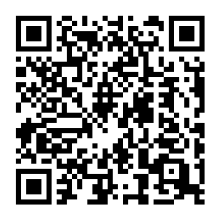

Гід з [безбар'єрності](https://uaprogress.tech/resources/projects/barrierfree_guide.pdf) для [громад](https://uaprogress.tech/resources/projects/barrierfree_guide.pdf) №1

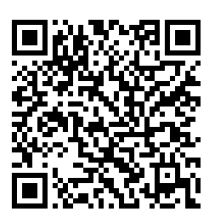

Гід з [безбар'єрності](https://uaprogress.tech/resources/projects/barrierfree_guide_2.pdf) для [громад](https://uaprogress.tech/resources/projects/barrierfree_guide_2.pdf) №2

<sup>3</sup> **Чек-листи та гіди для моніторингу** розроблені ГО "Технології прогресу" разом із партнерами для надання громадським активістам, які не володіють спеціальними знаннями та навичками у темі інклюзивності, широкого кола механізмів перевірки будівель на предмет доступності для людей з інвалідністю та інших маломобільних груп населення.

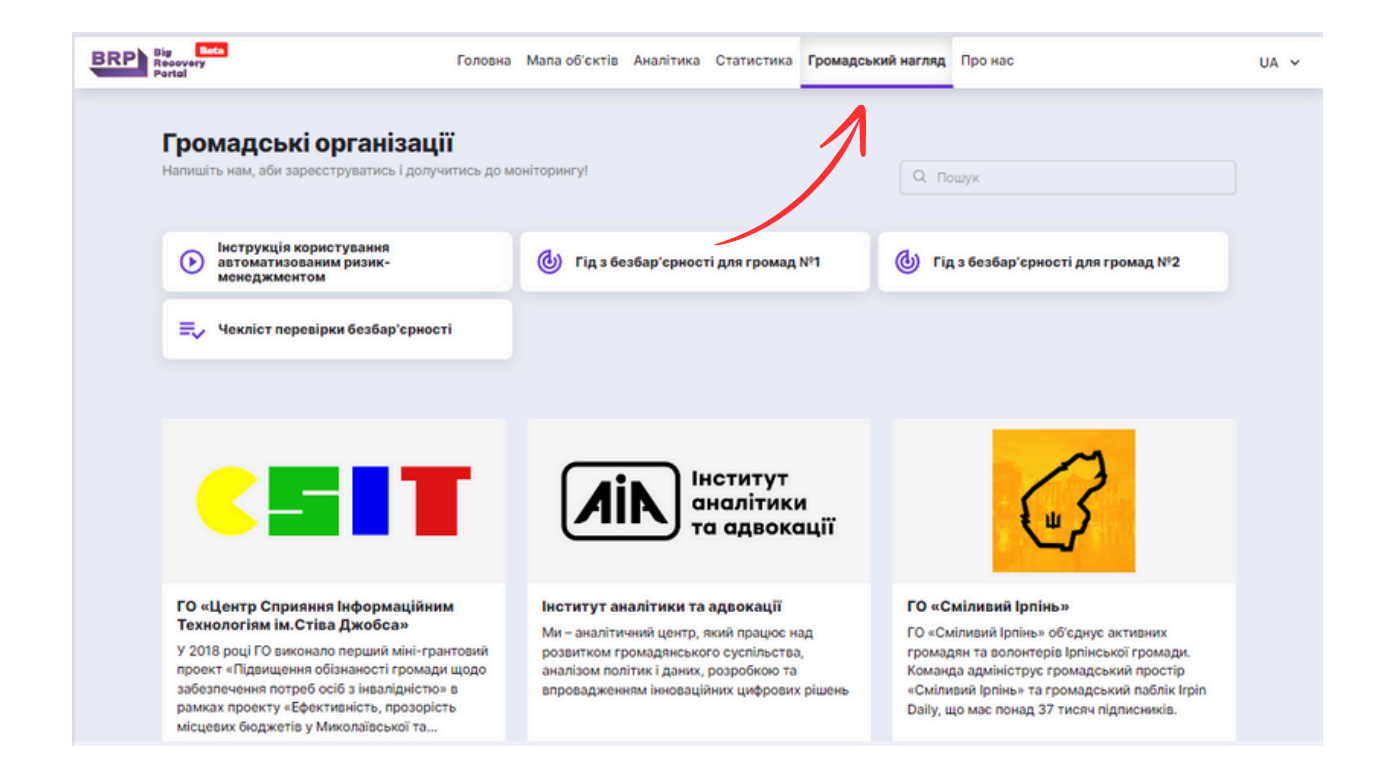

#### **Інформація про команду порталу. 6.**

Розділ містить коротку інформацію про команду BRP, основні цілі та мету проєкту.

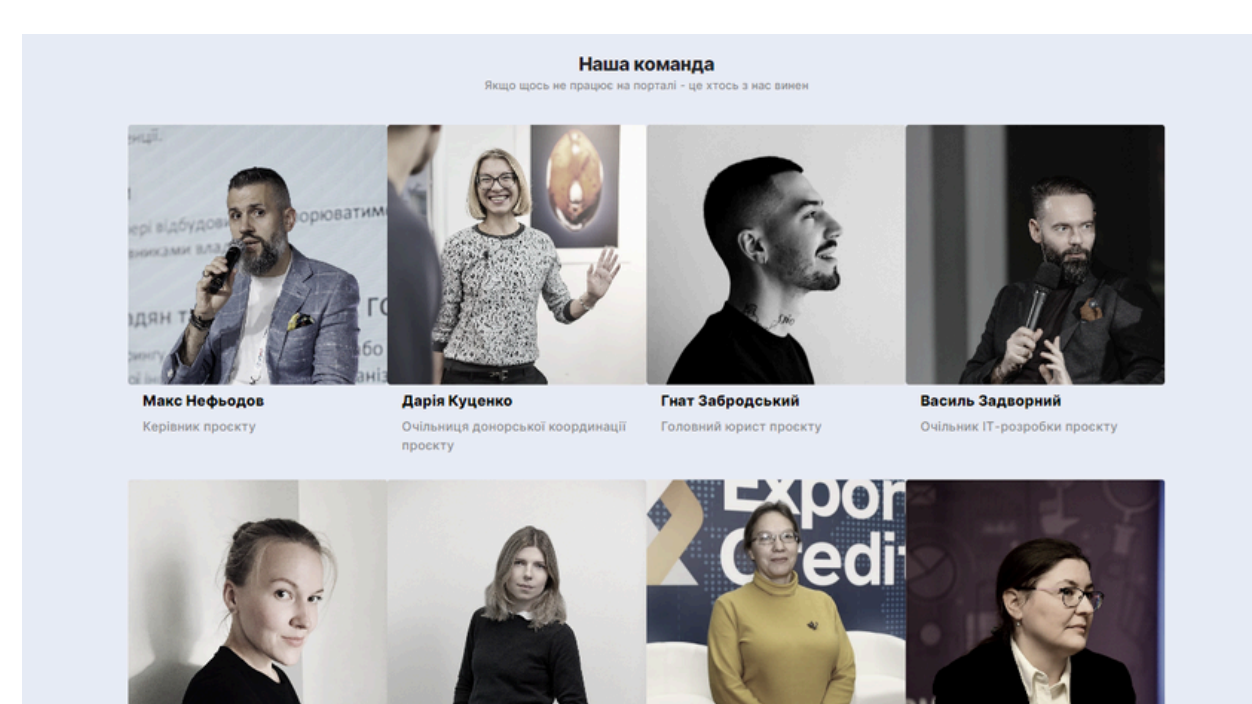

### **Адміністративна частина BRP складається із 6 інформаційних блоків:**

#### **Основна. 1.**

Зареєстровані представники громадських організацій можуть ознайомитись із коментарями користувачів BRP про об'єкти відновлення. Ця інформація допомагає громадським активістам швидко дізнаватися про нові опубліковані об'єкти та реагувати на об'єкти моніторингу, які є більш ризикованими та, відповідно, викликають більш предметний інтерес щодо моніторингу та коментування стану відновлення серед громадськості.

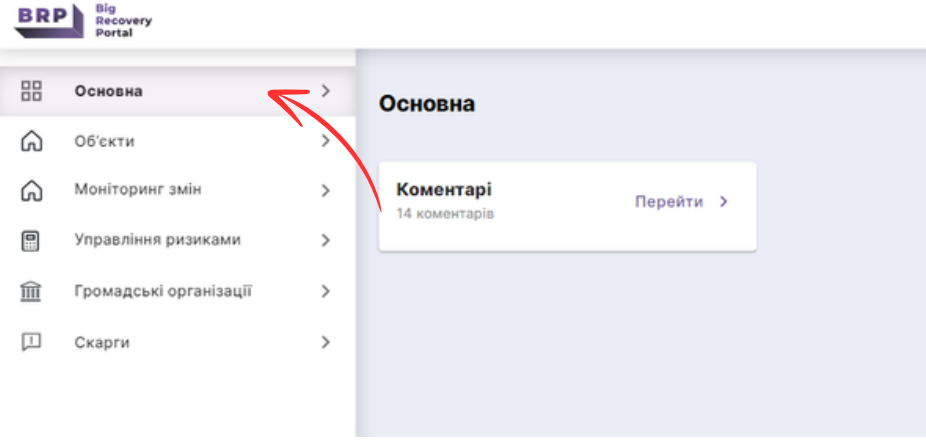

### **Об'єкти. 2.**

Цей блок дозволяє ознайомитись із повним переліком об'єктів, що є у системі BRP. Завдяки додатковим фільтрам можна швидко знайти потрібний об'єкт, використовуючи такі параметри, як регіон, статус, бюджет, тип об'єкта, джерело фінансування та категорія ризику.

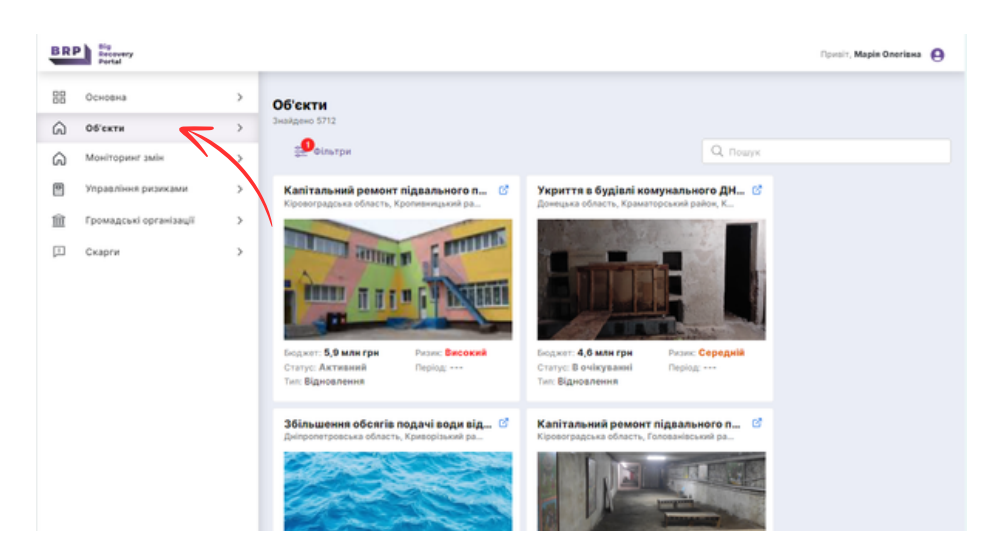

### **Моніторинг змін. 3.**

У цьому розділі можна:

- Почати моніторинг конкретного об'єкта відновлення, який вас зацікавив.
- Переглянути об'єкти, які вже знаходяться в процесі моніторингу іншими громадськими організаціями, або ознайомитись з результатами їхнього моніторингу, звітами та іншою інформацією за кожним конкретним об'єктом відновлення.

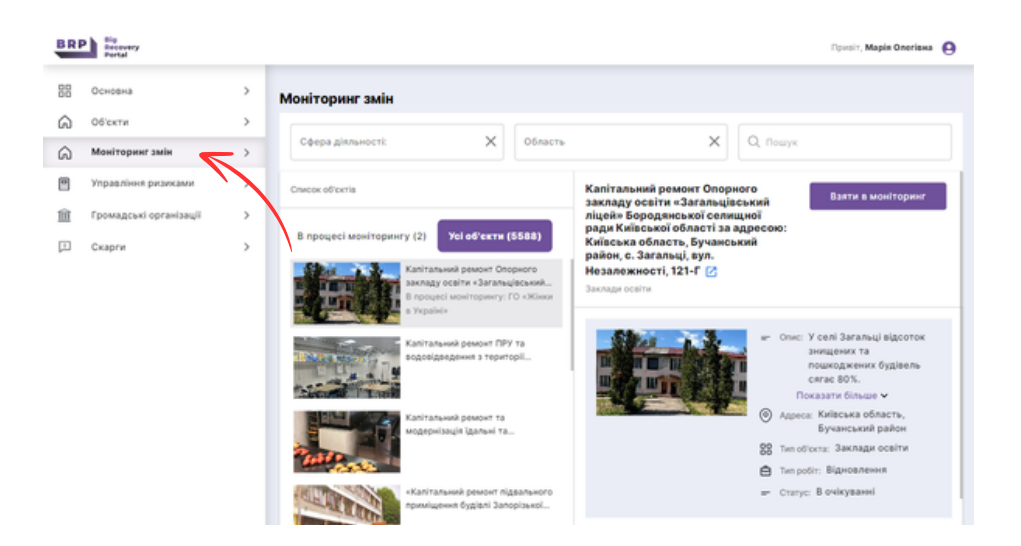

#### **Управління ризиками. 4.**

Представники громадськості у цьому розділі можуть знайти інформацію про бізнес-логіку нарахування балів ризиковості об'єктів та познайомитись із переліком індикаторів, які формують ризик-модуль порталу BRP. Зокрема це:

- автоматичні ризик індикатори, які розраховуються абсолютно автономно шляхом аналізу великого масиву даних; та
- ручні ризик індикатори розраховуються через механізм залучення громадськості до моніторингу проєктів та додавання ними вручну додаткової інформації на порталі.

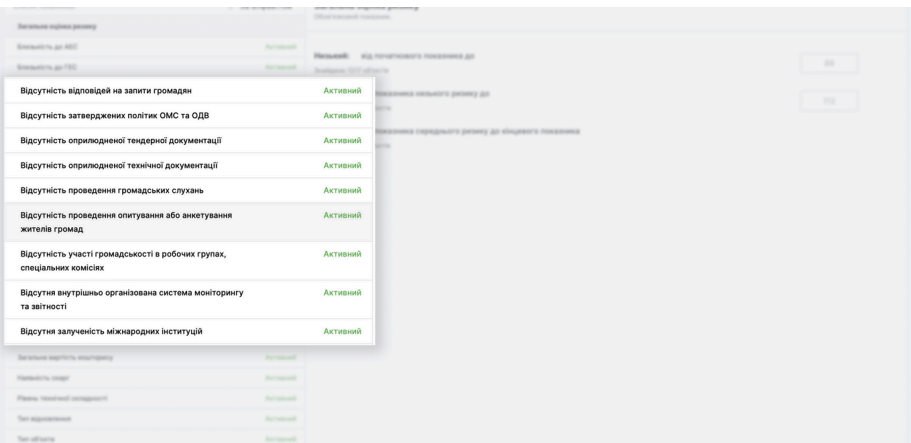

#### **Громадські організації. 5.**

У цьому розділі можна додавати або оновлювати інформацію про свою організацію, а саме завантажувати логотипи, вибирати сферу діяльності, робити посилання на веб-портали та додавати короткий опис діяльності організації. Для того, аби змінити інформацію англійською мовою - треба змінити мову на порталі, заповнити поля і обов'язково натиснути "Зберегти". Уся змінена інформація відображатиметься на публічній сторінці порталу у розділі Громадський нагляд.

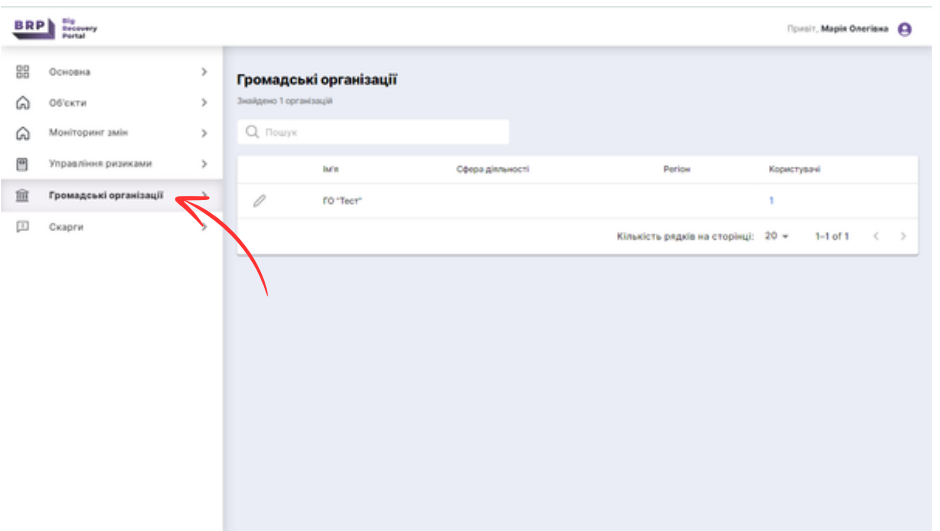

#### **6. Скарги.**

Цей розділ дозволяє громадським активістам ефективно реагувати на скарги, залишені користувачами на порталі BRP. Функціонал дозволяє робити градацію скарг за ступенем терміновості (низький, середній, терміновий), типом проблеми (недбальство, корупційна складова тощо), хто є ймовірно відповідальним за вказане порушення та статус такої скарги (на розгляді, опрацьовано, порушень не виявлено тощо).

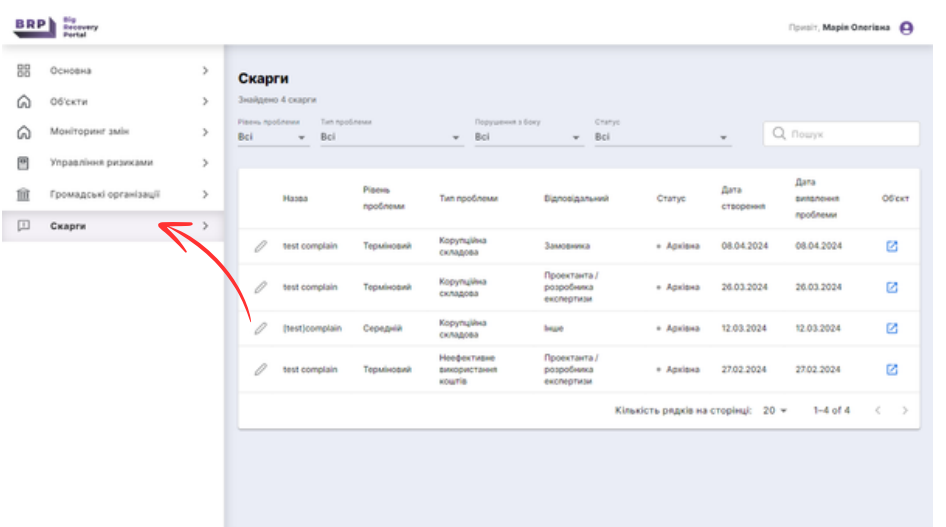

# **III. Реєстрація кабінету громадської організації**

Для того, щоб представникам громадськості зареєструвати кабінет на порталі та розпочати процес моніторингу об'єктів спершу необхідно надіслати інформаційне повідомлення на електронну адресу адміністратора порталу: **[brp.info.top@gmail.com](mailto:brp.info.top@gmail.com).** 

У повідомленні слід прикріпити:

- статутні документи громадської організації;
- коротку інформацію про діяльність організації;
- контактну інформацію представників організації;
- регіон та типи об'єктів, які ви бажаєте моніторити.

Адміністратор порталу здійснить реєстрацію кабінету протягом 24 годин, про що прийде повідомлення на електронну адресу з посиланням для активації. Після активації особистого кабінету необхідно заповнити профайл вашої організації, надавши коротку інформацію про організацію українською та англійською мовою, лого, тощо.

## **IV. Проведення моніторингу**

Громадська організація, яка бажає розпочати моніторинг відновлення об'єкта, що є на порталі BRP, може це зробити через особистий кабінет в розділі Моніторинг змін, після чого це буде відображено у публічній частині порталу BRP у розділі Громадський нагляд. Моніторинг можна проводити як по проєкту в стадії планування (наприклад, наскільки він актуальний і якісний), так і по об'єкту в стадії будівництва (чи йдуть, наприклад, роботи по графіку, чи якісно працює підрядник), так і після здачі в експлуатацію (чи є очевидні недоліки або відхилення від проєкту і будівельних норм). Об'єкт можуть взяти в моніторинг декілька організацій одночасно (ви побачите про це нагадування в момент, коли підтверджуєте вибір), але ми рекомендуємо проводити моніторинги або різних об'єктів, або різних фаз проєктування/ будівництва через якийсь час після попереднього моніторингу. **1.**

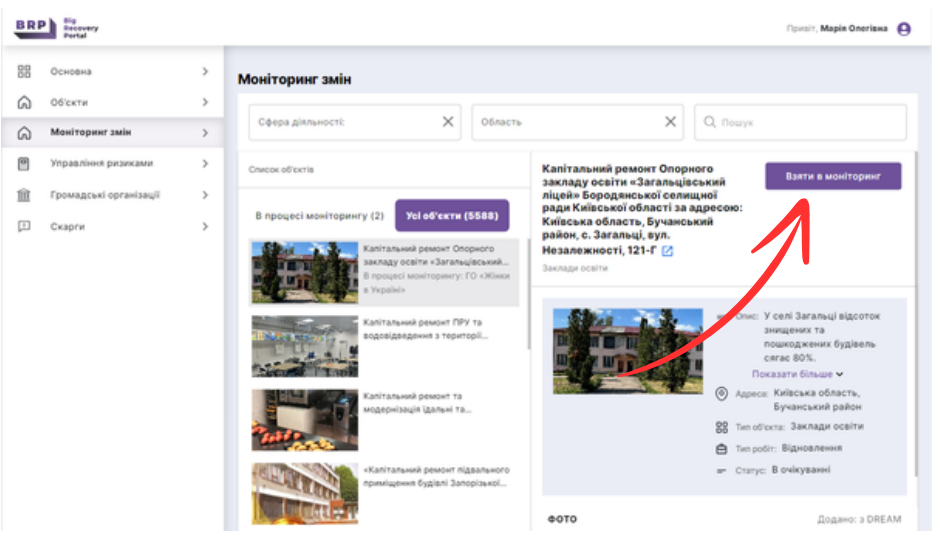

проведеного моніторингу повинен стати завантажений звіт про фактичний стан відновлення, з яким зможуть ознайомитись усі користувачі BRP. **2.**

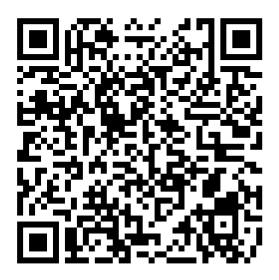

Приклад звіту за [посиланням.](https://static.brp.org.ua/object-report-documents/77448/233fd5c4-f3b3-45db-b95d-dddfa121517b)

Для завантаження звіту слід перейти у розділ Моніторинг змін **3.** натиснути на кнопку "+ Додати новий звіт".

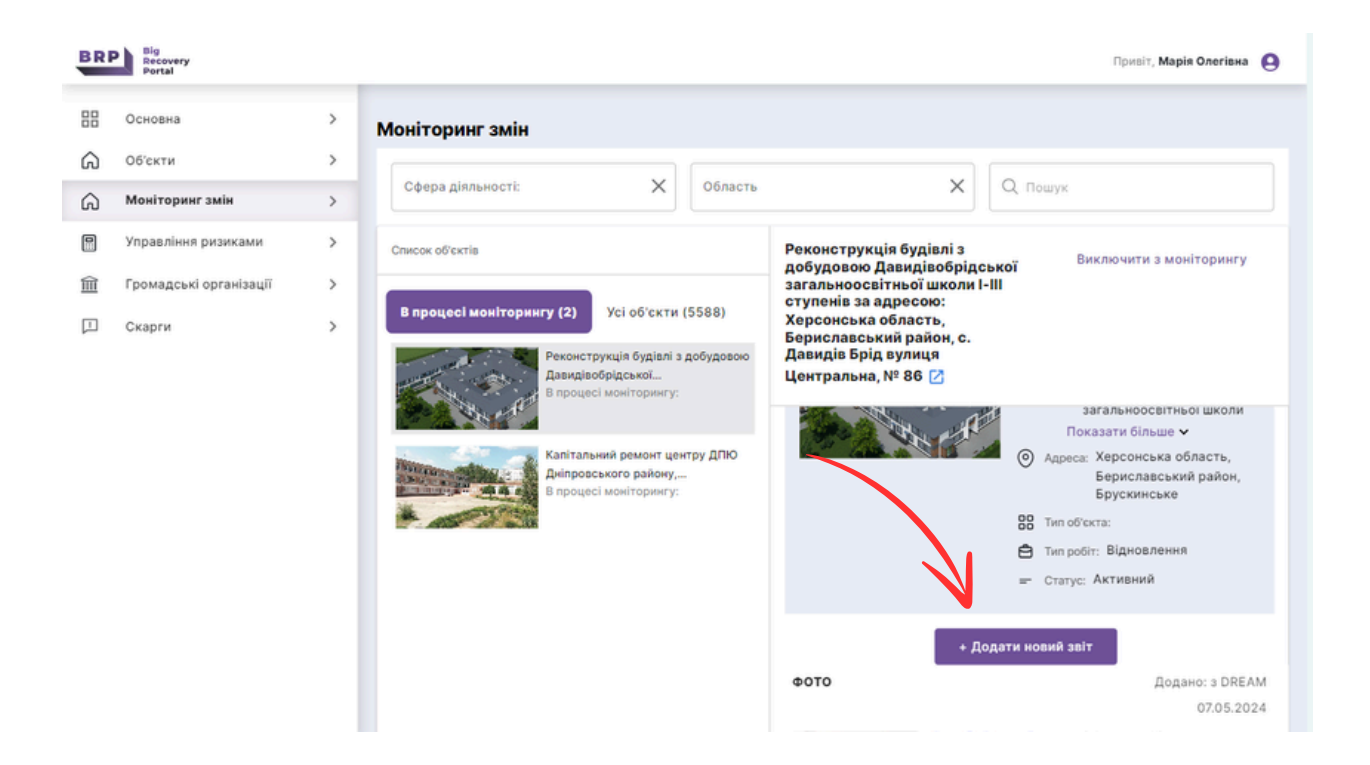

**4.** Після чого у вас появиться спливаюче вікно з переліком запитань, що стосуються проведеного моніторингу та можливістю додавання розробленого звіту та інших фотоматеріалів.

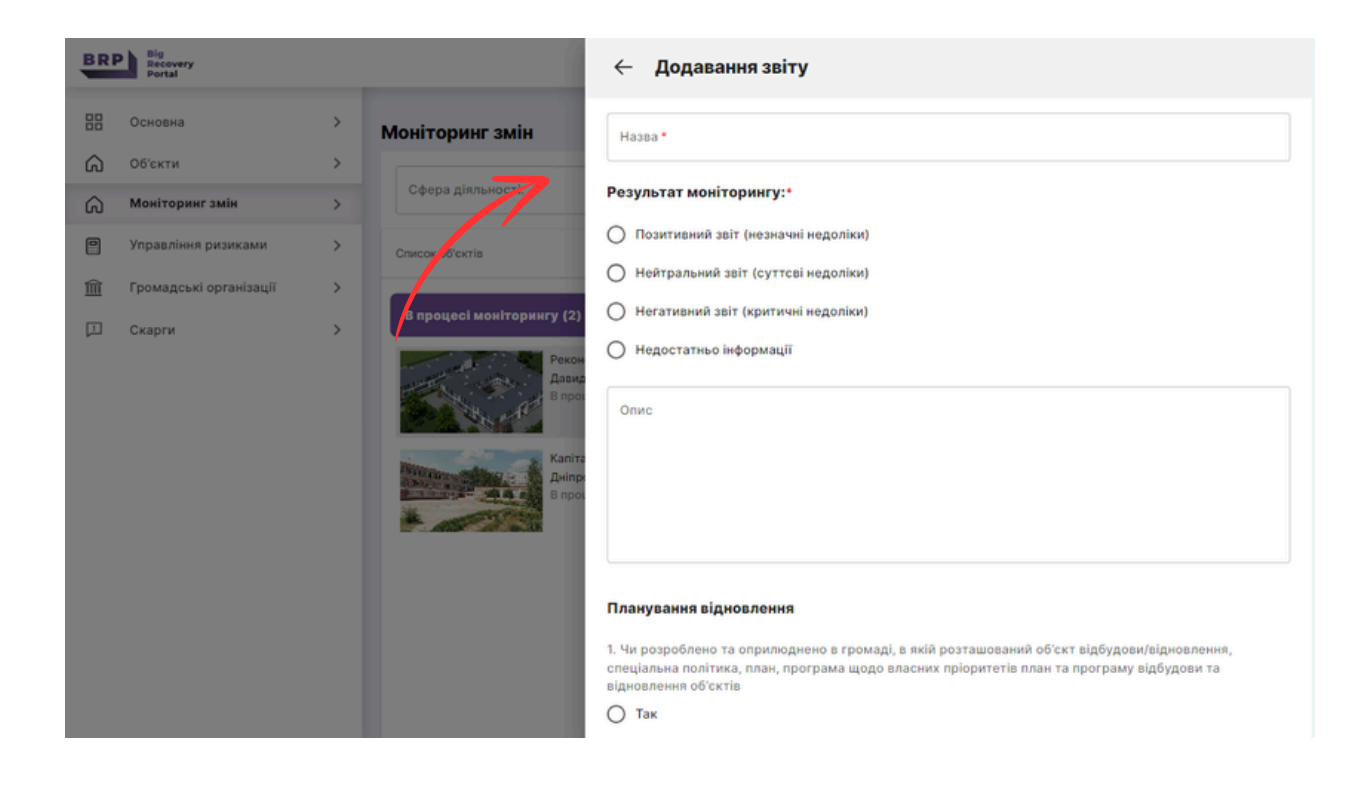

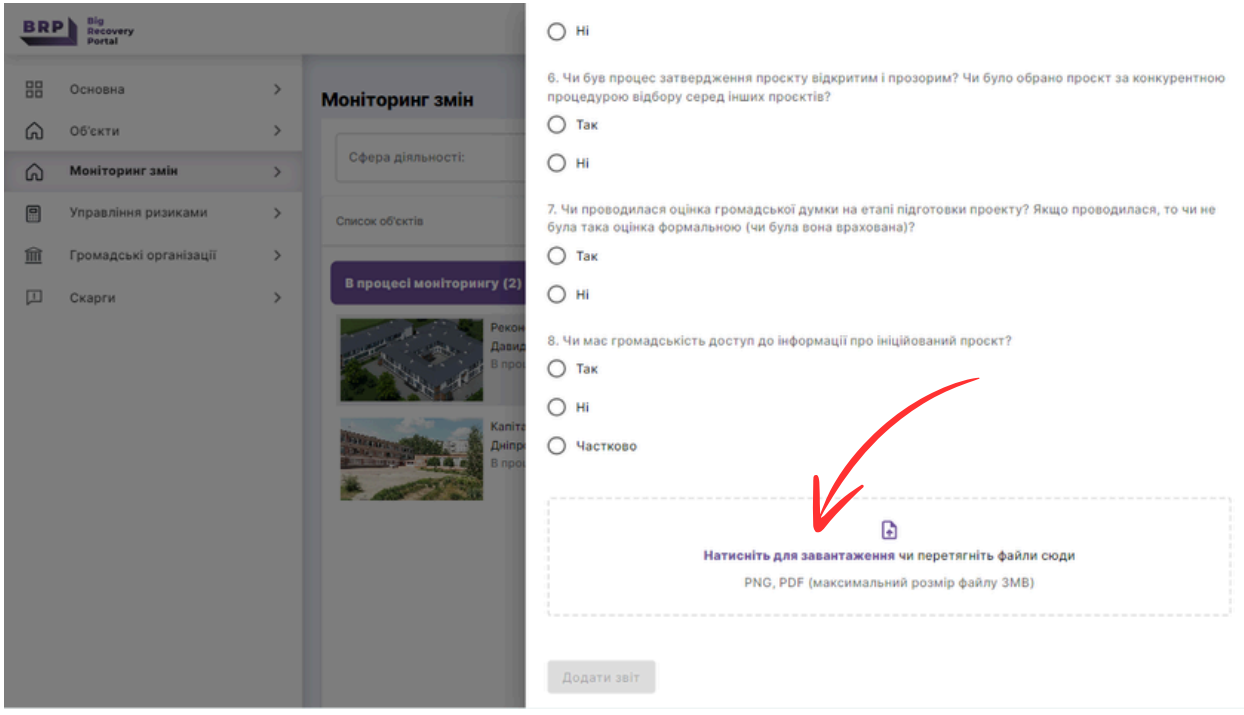

- моніторингу, адміністратори порталу ознайомлюють представників громадськості із відповідними рекомендаціями, методологіями, спеціально підготовленими чеклистами тощо. До прикладу, Методологія моніторингу проєктів відбудови, розроблена членами коаліції RISE Ukraine, забезпечує єдиний підхід громадської оцінки процесу реалізації проєктів відновлення на всіх етапах життєвого циклу: **5.** Перед початком
	- етап планування відновлення;
	- етап ініціювання та затвердження проєкту відновлення;
	- етап реалізації проєкту.

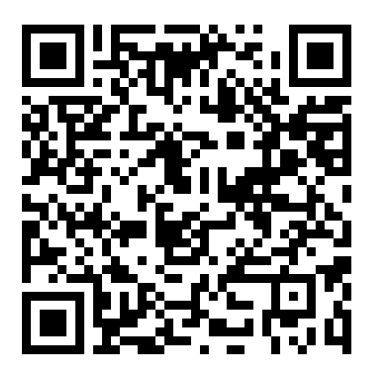

Актуальна версія методології за [посиланням.](https://docs.google.com/document/d/1CVuShgQpEOSs9eoe6WE_1faK876Rb775/edit)

Значну увагу приділено також опитувальникам і чек-листам, що **6.** стосуються безбар'єрного відновлення.

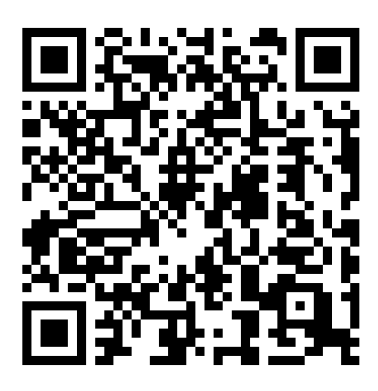

Гід з [безбар'єрності](https://uaprogress.tech/resources/projects/barrierfree_guide.pdf) для [громад](https://uaprogress.tech/resources/projects/barrierfree_guide.pdf) №1

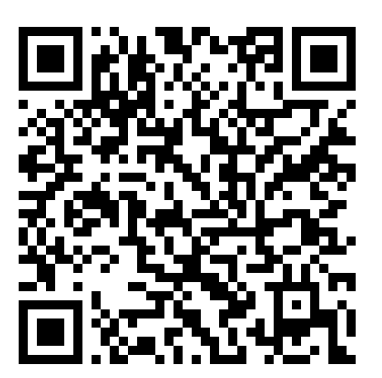

Гід з [безбар'єрності](https://uaprogress.tech/resources/projects/barrierfree_guide_2.pdf) для [громад](https://uaprogress.tech/resources/projects/barrierfree_guide_2.pdf) №2

**7.** Команда BRP перебуває на зв'язку з представниками громадськості: надання технічної підтримки, юридичні консультації, рекомендації щодо комунікації з представниками влади, тощо.

**Канали для комунікації:** Facebook сторінка: <https://www.facebook.com/bigrecoveryportal> E-mail: [brp.info.top@gmail.com](mailto:brp.info.top@gmail.com)

[info.technology.progress@gmail.com](mailto:info.technology.progress@gmail.com)

## **Найпоширеніші запитання під час проведення моніторингу:**

**Як правильно формувати запити до державних органів, щоб отримати офіційні відповіді на запити та скарги?**

#### **Профільні закони:**

- Закон України «Про доступ до публічної інформації»
- Закон України «Про звернення громадян»

#### **Ключові особливості:**

- Формулюйте запит чітко і конкретно. Уникайте зайвої інформації, що може заплутати або відвернути увагу від суті питання.
- Вказуйте конкретні дані, документи чи інформацію, яку бажаєте отримати.
- Вкажіть повну інформацію про організацію, яка робить запит (код ЄДРПОУ, юридична адреса, засоби комунікації тощо).
- Надання переваги письмовому запиту забезпечує офіційність та фіксацію запиту в системі державного органу.

#### **Способи подання запиту:**

- 1. **Електронна пошта:** відправлення запиту на офіційну електронну адресу державного органу.
- УкрПошта: надсилання запиту 2. рекомендованим або цінним листом з описом вкладення.
- 3. **Канцелярія:** безпосереднє подання запиту до канцелярії державного органу. В такому випадку, запит готується у двох примірниках, один з яких залишається у вас з відміткою про отримання.
- Зберігайте всі копії запитів та отримані відповіді для подальшого обліку та можливих юридичних дій.

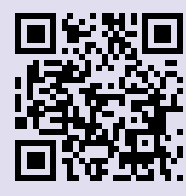

Приклад [звернення](https://docs.google.com/document/d/1QV-JdugivGytXHFahzCDymCPma5io3bFpcnKse0gKt8/edit)

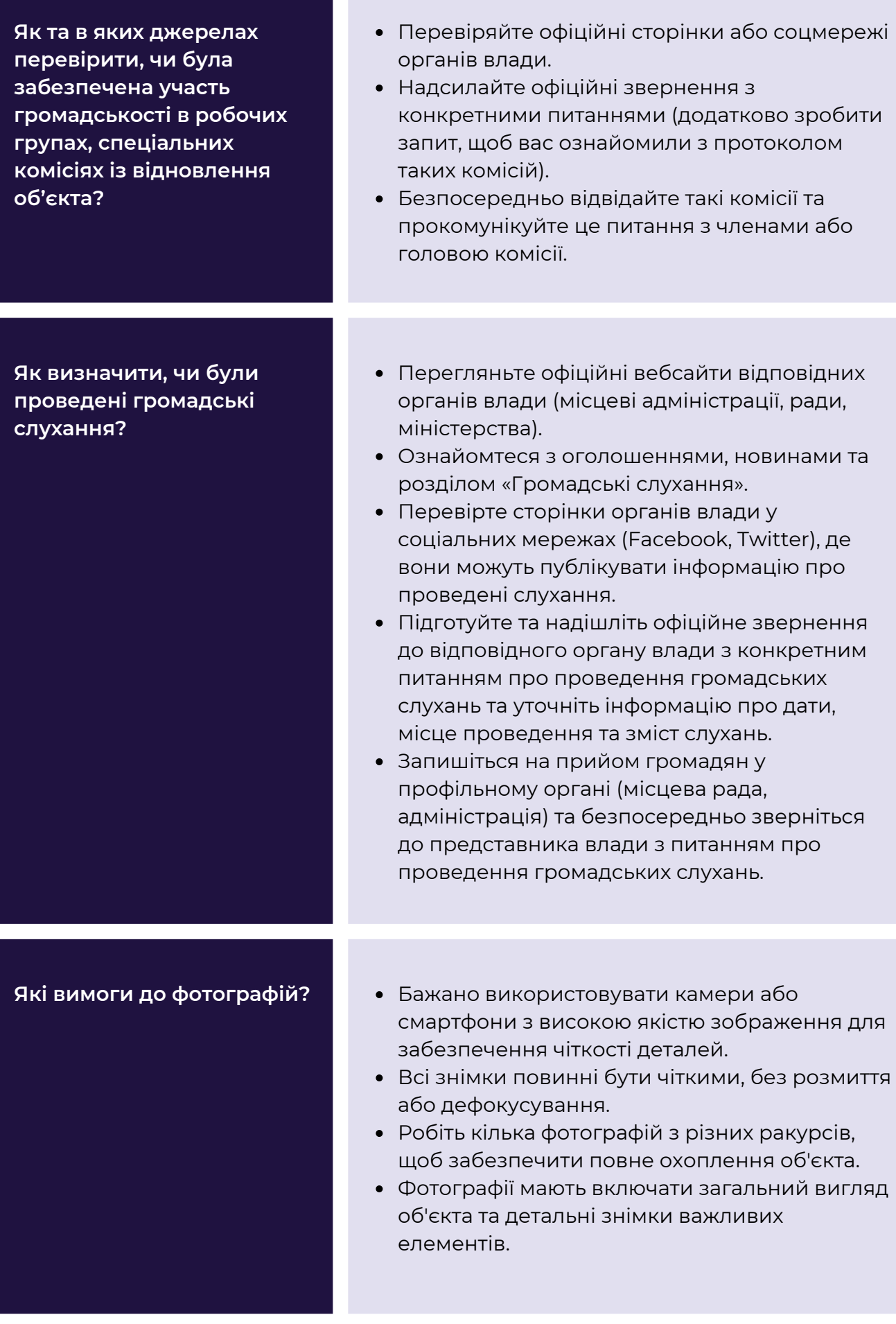

- Прагніть охопити всю площу об'єкта для повної візуалізації стану відновлення.
- На фотографіях не повинно бути людей, щоб уникнути порушення приватності.
- Не заходьте на небезпечні або закриті території без відповідних дозволів.
- Не фотографуйте об'єкти військового призначення або ті, що мають стратегічне значення.
- Вказуйте дату, час та місце зйомки кожної фотографії.
- Додавайте короткі описи до кожного знімка для пояснення, що саме відображено на фотографії.
- При одному завантаженні можна додати не більше 10 фотографій. Розмір фотографії не повинен перевищувати 2 МБ.

**Як правильно ознайомлюватись із технічною документацію об'єкта відновлення?**

- Визначте, які саме документи вам потрібні (плани, дозволи, звіти про стан об'єкта, тощо).
- Направте офіційний запит до відповідних органів або власників об'єкта з проханням надати доступ до технічної документації. У запиті вкажіть мету та обґрунтування необхідності доступу.
- Зверніться до місцевих органів влади або організацій, які займаються відновленням об'єкта. Вони можуть надати необхідну документацію або допомогти з її отриманням.
- Налагодьте контакти з іншими громадськими організаціями, які можуть мати досвід роботи з подібними об'єктами.
- Після отримання документів уважно ознайомтесь з ними. Зверніть увагу на технічні деталі, плани відновлення, строки виконання робіт та відповідальні за виконання підрядники.
- Переконайтеся, що використання та розповсюдження інформації відповідає законодавчим нормам та етичним стандартам.

#### **Як правильно користуватись чек листом із безбар'єрності?**

#### **Крок 1. Завантаження посібника**

Перш за все, необхідно завантажити посібник із безбар'єрності. Це можна зробити, перейшовши на портал BRP у розділ [Громадський](https://brp.org.ua/ngo) нагляд.

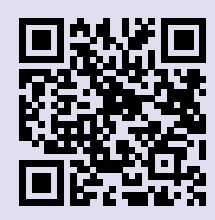

#### **Крок 2. Друк посібника**

Для зручного використання, особливо під час перевірок та заповнення чек-листів, рекомендуємо видрукувати посібник. Це дозволить вам мати його завжди під рукою та легко звертатися до необхідних розділів.

#### **Крок 3. Заповнення та зберігання**

Внесіть всі необхідні дані та заповніть поля відповідно до отриманої інформації. Після цього відскануйте заповнений чек-лист або зробіть чітке фото, де буде видно всі заповнені поля.

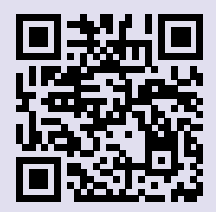

Приклад [зісканованого](https://static.brp.org.ua/object-report-documents/77448/583b7c2c-901a-48ad-a7f0-5cb1f71666c6) [чек-листа](https://static.brp.org.ua/object-report-documents/77448/583b7c2c-901a-48ad-a7f0-5cb1f71666c6)

**Крок 4. Завантаження заповненого чек-листа на Портал**

PDF формат заповненого чек-листа завантажте на портал BRP через розділ Моніторинг змін.

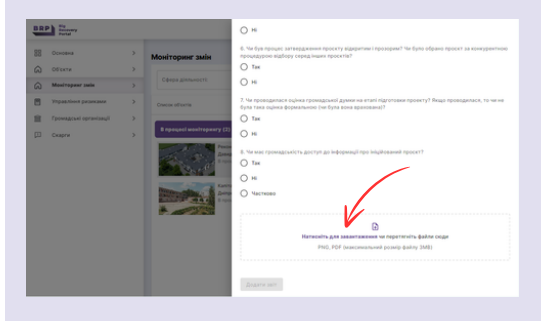

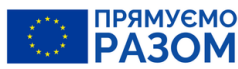

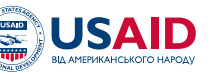

**#USAID** ВзаємоДія

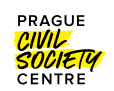

### Цей Гід підготовлено в рамках проекту "Контроль витрат на відновлення" , що фінансується Європейським Союзом.

Проєкт є спільною роботою Центру економічної стратегії, Інституту економічних досліджень та політичних консультацій та ГО "Технології прогресу". Всі учасники проєкту є членами коаліції RISE. Його зміст є виключною відповідальністю ГО "Технології прогресу" і не обов'язково відображає позицію Європейського Союзу.

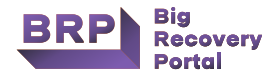

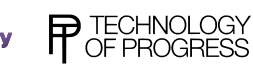

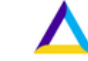

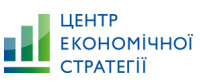

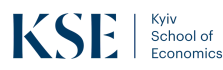